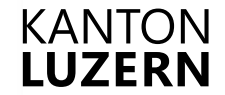

**Berufsbildungszentrum Wirtschaft, Informatik und Technik**

# **Multifunktionsgerät mit FollowMe Funktion**

FollowMe ist die Funktion bei der man ein Dokument drucken kann, ohne einen bestimmten Drucker auszuwählen. Der Druckauftrag kann anschliessend bei allen FollowMe Geräten (Multifunktionsdrucker MFG) mit der LegicCard oder dem Badge abgeholt werden.

### **Registrierung LegicCard/Badge (einmalig)**

1. Badge an Leser halten

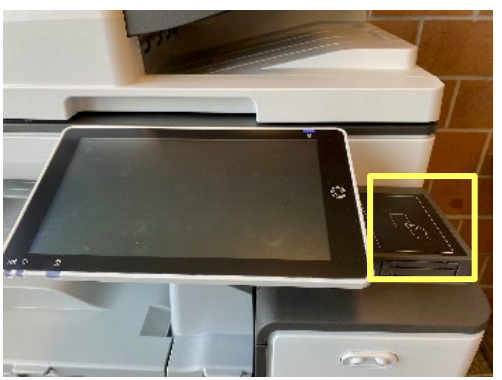

- 2. «Bestätigen» drücken
- 3. Mit SLUZ-Konto anmelden

**Nach einmaliger Registrierung jeweils LegicCard oder Badge an den Kartenleser halten, um sich anzumelden.**

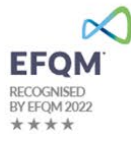

- 1. Anmelden mit Badge, LegicCard oder manuellem Login
- 2. Druck-Funktion wählen

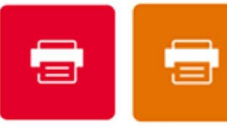

Pull-Printing(0) Alle drucken **Pull-Printing:**

Nur selektierter Auftrag wird gedruckt

**Alle drucken:** Drucken aller Druckaufträge

3. Auswahl treffen und drucken

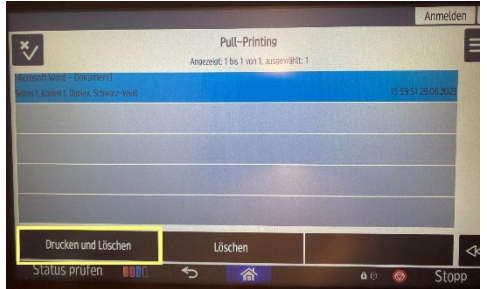

4. Ausdruck entnehmen

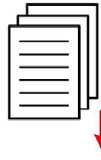

## **Drucken Scannen Kopieren**

- 1. Anmelden mit Badge, LegicCard oder manuellem Login
- 2. Scanfunktion wählen

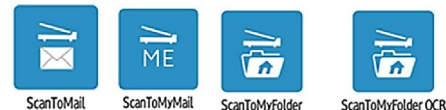

**ScanToMail:** Scan an gewählten Empfänger (Adressbuch)

**ScanToMyMail:** Scan an eigene E-Mail Adresse

**ScanToMyFolder:** Scan ins Laufwerk

## **ScanToMyFolder OCR:**

Scan ins Laufwerk mit Texterkennung und leeren Seiten entfernen

3. Einstellungen individuell anpassen

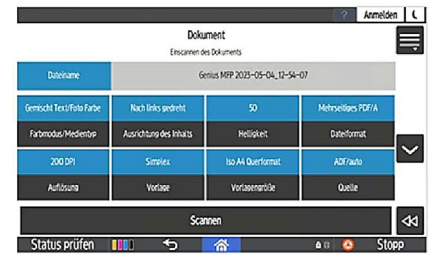

- 4. Originale einlesen
- 5. «Scannen» drücken

- 1. Anmelden mit Badge, LegicCard oder manuellem Login
- 2. «Smart-Kopie» wählen

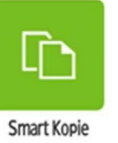

- 3. Originale einlegen
- 4. Einstellungen anpassen (mit dem Finger nach oben wischen für weitere Einstellungen)

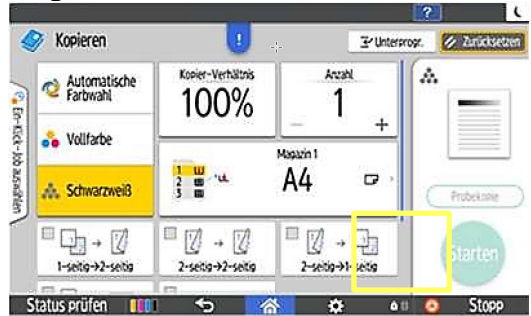

5. «Starten» drücken